## **Практична робота №8**

**Тема.** Введення даних і форматування таблиць у середовищі табличного процесора

## $\mathsf{D}$  $\overline{A}$  $\overline{R}$  $\epsilon$ E E  $\overline{1}$ Результати виставки-продажу автомобілів по Україні у січні 2021 року  $\overline{c}$ Затрати на переїзд Місто Дата Продано автомобілів Сума Покупців  $\overline{3}$ 3 січень 2021 р. 985 342,52 a 54 425,00 a Житомир 201 184  $\overline{4}$ 5  $\sqrt{6}$  $\overline{7}$ 8 9  $10$  $11$  $12$  $13$  Всього  $14$ 1 1 1 T ↑ мат - текстовий Формат - довгий формат дати Формат - загальний Формат - грошовий Формат - загальний Формат 15

1. Введіть у першу комірку А1 – Результати виставки-продажу автомобілів по Україні у січні 2021 року.

2. Стовпці назвіть – Місто (А2), Дата (В2), Продано автомобілів (С2), Сума (D2), Покупців (E2), Затрати на переїзд (F2).

a. Місто – записуємо назву 10-ти міст;

b. Дата – вводимо значення від 1 до 30;

c. Продано автомобілів – введіть кількість проданих на вашу думку автомобілів;

d. Сума – введіть суму отриману за продаж автомобілів у певному місті;

e. Покупців – введіть суму покупців у кожному місті;

f. Затрати на переїзд – введіть суму витрат на перевезення.

3. За допомогою кнопки  $\Box$  на панелі інструментів створіть рамку для таблиці. Застосуйте формати згідно вказівок на зображенні.

## **Завдання 2 (аркуш 2)**

Заповніть клітинки аркуша даними і відформатуйте заповнені клітинки згідно із зразком. Заповніть відповідні клітинки потрібними формулами.

## **Завдання 1 (аркуш 1)**

Установіть числові формати, щоб усі числа відображалися з двома десятковими розрядами, а в клітинках для обчислення відсотків установіть відсотковий формат.

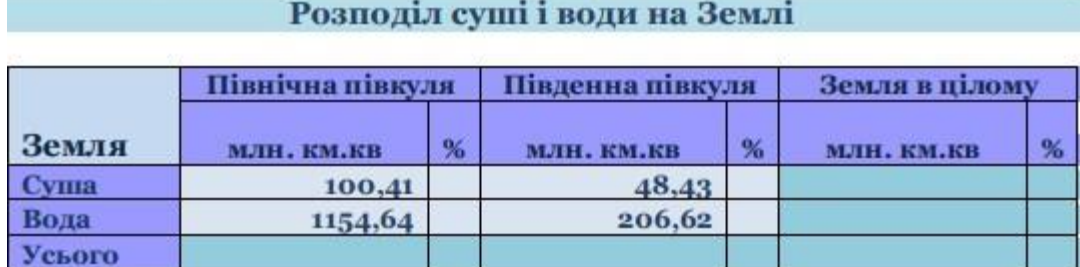